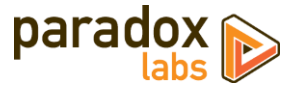

# First Data / Payeezy: User Manual

Version 2.1 - For Magento® 2 - Updated 2018-07-18

## **Table of Contents**

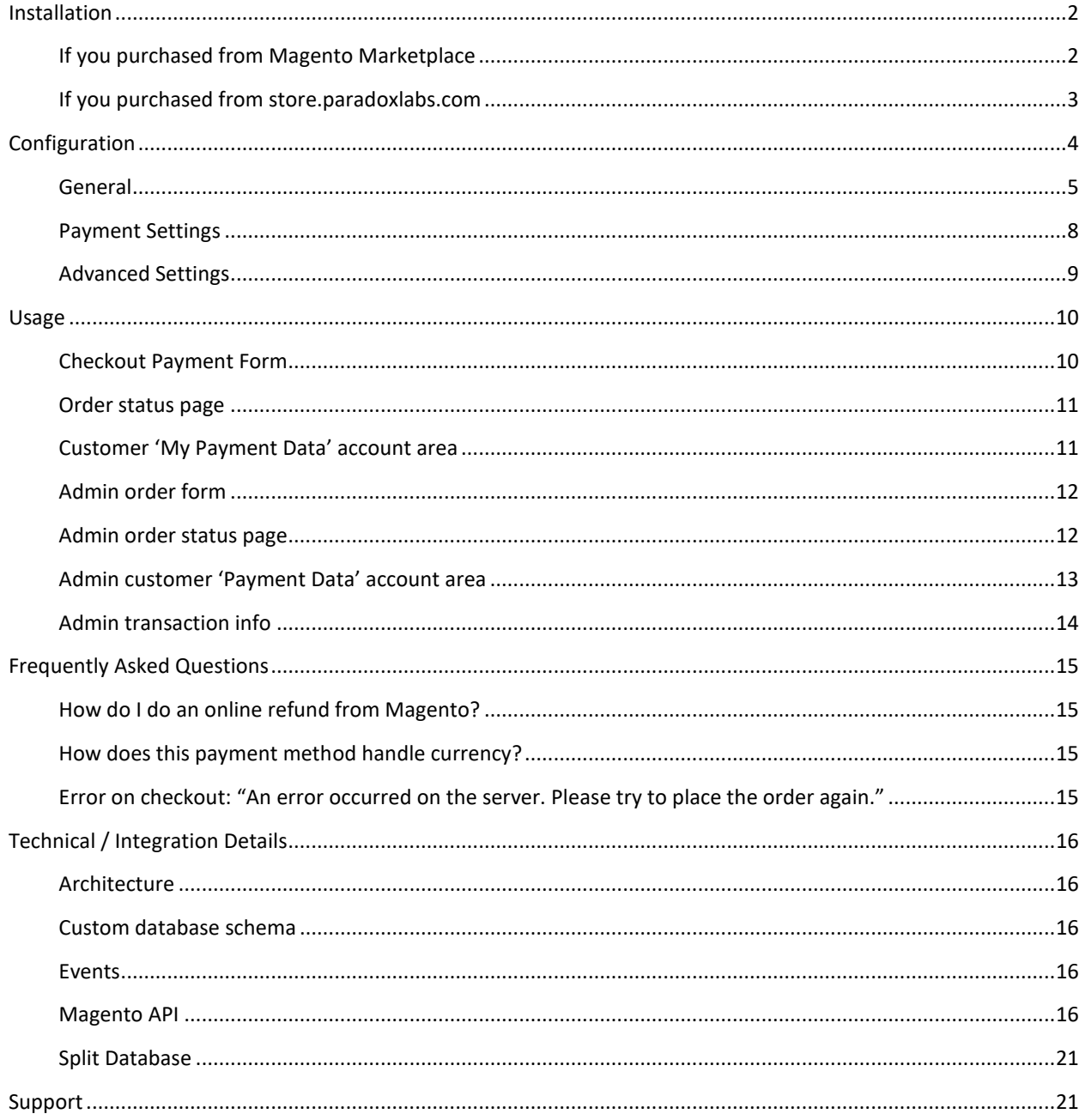

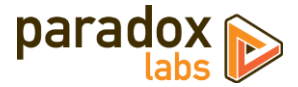

## <span id="page-1-0"></span>**Installation**

The installation process differs based on where you purchased our extension.

## <span id="page-1-1"></span>**If you purchased from Magento Marketplace**

#### **NOTE:** You **will not** be able to install by downloading the extension files from Marketplace.

The Marketplace download does not include all of the necessary files. You must install using either the Web Setup Wizard or Composer, with the following directions.

#### Step 1: Install

We strongly recommend installing, configuring, and testing all extensions on a development website before installing and using them in production.

If you encounter any problems during this process, please contact Magento Marketplace Support.

*Via Web Setup Wizard (recommended)* Follow the official guide here to install using the Web Setup Wizard: [http://docs.magento.com/marketplace/user\\_guide/quick-tour/install-extension.html](http://docs.magento.com/marketplace/user_guide/quick-tour/install-extension.html)

#### *Via Composer*

If you would prefer, you can also install using Composer rather than the Web Setup Wizard. This requires proficiency with your server's command line. Ensure your server has composer set up and linked to your Magento Marketplace account (including repositor[y https://repo.magento.com\)](https://repo.magento.com/). Then in SSH, from your site root, run the following commands:

```
composer require paradoxlabs/firstdata
php bin/magento module:enable -c ParadoxLabs_TokenBase ParadoxLabs_FirstData
php bin/magento setup:upgrade
```
If your site is in production mode, you will also need to run these commands to recompile sources:

```
php bin/magento setup:di:compile
php bin/magento setup:static-content:deploy
```
These commands should load and install the extension packages from the Marketplace repository.

Composer installation is only available for Marketplace purchases.

#### Step 2: Configure

See the configuration section below.

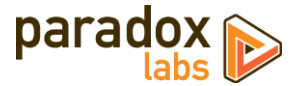

### <span id="page-2-0"></span>**If you purchased from store.paradoxlabs.com**

**NOTE**: This file upload installation applies **only** to purchases from the ParadoxLabs Store. Marketplace purchases must follow the Marketplace installation directions above.

#### Step 1: Upload files

Upload all files within the **upload** folder into the root directory of Magento.

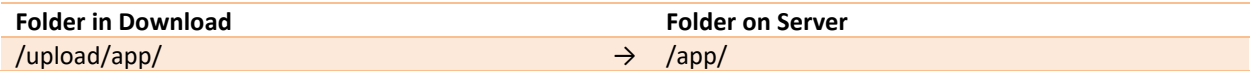

#### Step 2: Run Installation

In SSH, from your site root, run the following commands:

php bin/magento module:enable -c ParadoxLabs\_TokenBase ParadoxLabs\_FirstData php bin/magento setup:upgrade

These will enable the module, flush the cache, and trigger the installation process to run.

If your site is not in developer mode, you will also need to run these commands to recompile sources:

```
php bin/magento setup:di:compile
php bin/magento setup:static-content:deploy
```
#### Step 3: Configure

See the configuration section below.

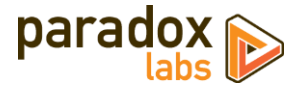

# <span id="page-3-0"></span>**Updating First Data: Payeezy**

All extension updates are free. Just follow these directions to update to the latest version.

## **If you purchased from Magento Marketplace**

#### Via Web Setup Wizard

Follow the official guide here on using the Web Setup Wizard: https://docs.magento.com/m2/ce/user\_guide/system/web-setup-extension-manager.html

If you've already set up and installed with the Web Setup Wizard, you just need to open it, click 'Review Updates', and follow the process.

#### OR Via Composer (command-line/SSH)

If you installed with composer, you can update using the following commands, in SSH at your site root:

```
composer update paradoxlabs/*
php bin/magento setup:upgrade
```
This will download and update to the latest extension version compatible with your system.

If your site is in production mode, you will also need to run these commands to recompile sources:

```
php bin/magento setup:di:compile
php bin/magento setup:static-content:deploy
```
### **If you purchased from store.paradoxlabs.com**

#### Step 1: Upload files

Log into your account a[t store.paradoxlabs.com](https://store.paradoxlabs.com/customer/account/login/) and download the latest version.

Open the extension archive and extract it onto your composer.

Upload all files within the **upload** folder into the root directory of Magento.

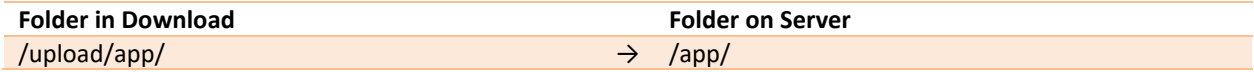

#### Step 2: Run Update

In SSH, from your site root, run the following commands:

php bin/magento setup:upgrade

If your site is in production mode, you will also need to run these commands to recompile sources:

```
php bin/magento setup:di:compile
php bin/magento setup:static-content:deploy
```
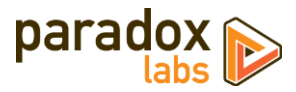

# **Configuration**

**Before proceeding: Sign up for a [First Data developer account](https://developer.payeezy.com/) and First Data [merchant account](https://globalgatewaye4.firstdata.com/) if you don't have them already. Be sure to request that TransArmor be enabled for your account—this extension won't work without it.**

Open your Admin Panel and go to **Admin > Stores > Settings > Configuration > Sales > Payment Methods**. Toward the bottom of the page, you'll find an 'First Data' settings section like the below.

## <span id="page-4-0"></span>**General**

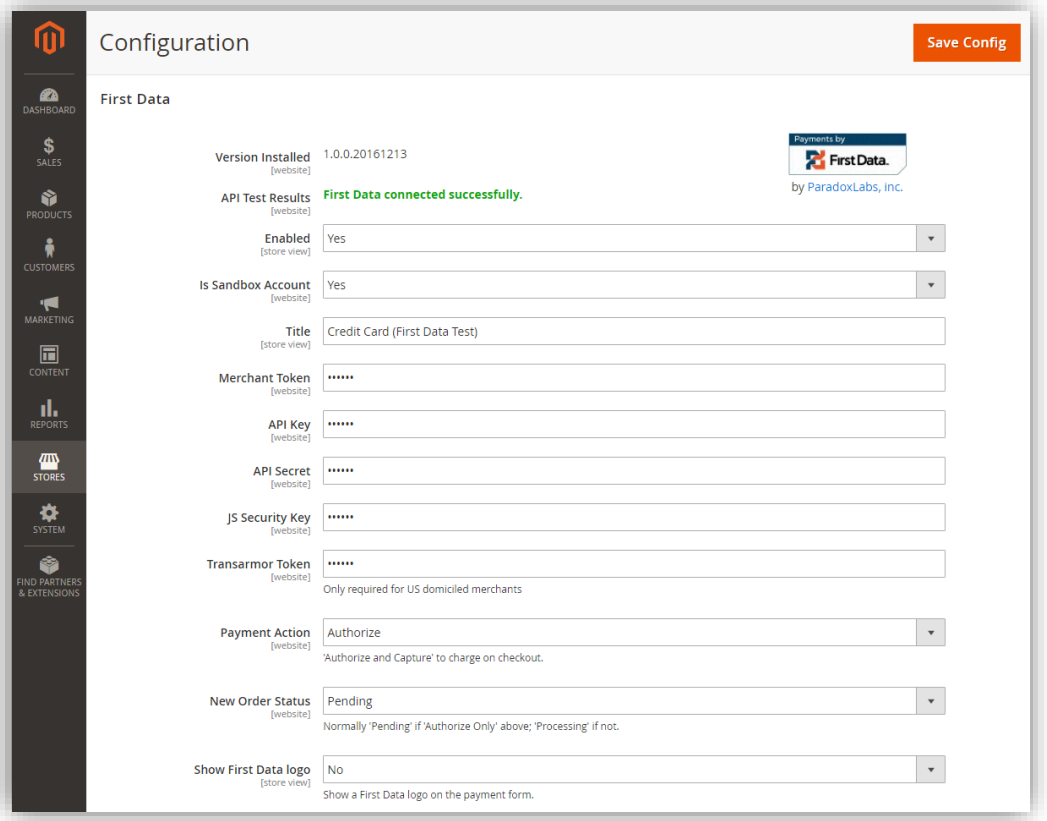

- **Version Installed**: This tells you the version of our extension currently installed on your website. Please include this in any support requests.
- **API Test Results**: If you've entered a Merchant Token, API Key, API Secret, JS Security Key, and Transarmor Token, we will automatically connect to First Data to verify that the API works successfully. If we cannot connect to First Data or your credentials incorrect, this will tell you with a red message. Correct the error, then reload the page and it should show 'First Data connected successfully.'
	- o **NOTE:** The API Test currently does not validate the Merchant Token and API Secret. That could prevent checkout even if the API test succeeds.
- **Enable**: Yes to enable the payment method. If disabled, you will still be able to invoice/refund existing orders, but it will not show up as a payment option during checkout.
- **Is Sandbox Account**: Choose 'Yes' if the credentials you entered are for a sandbox account. If this value is not correct, the API Test Results will report *'Your API credentials are invalid.'* If you want to test, you must

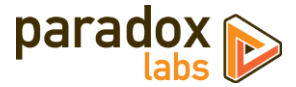

have a sandbox account (separate from your production First Data account). You can create one here: <https://provisioning.demo.globalgatewaye4.firstdata.com/signup>

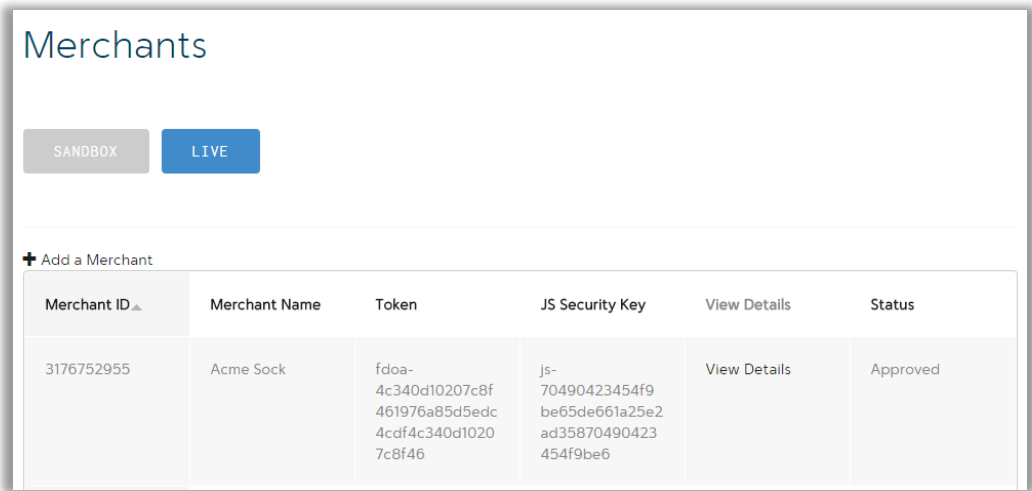

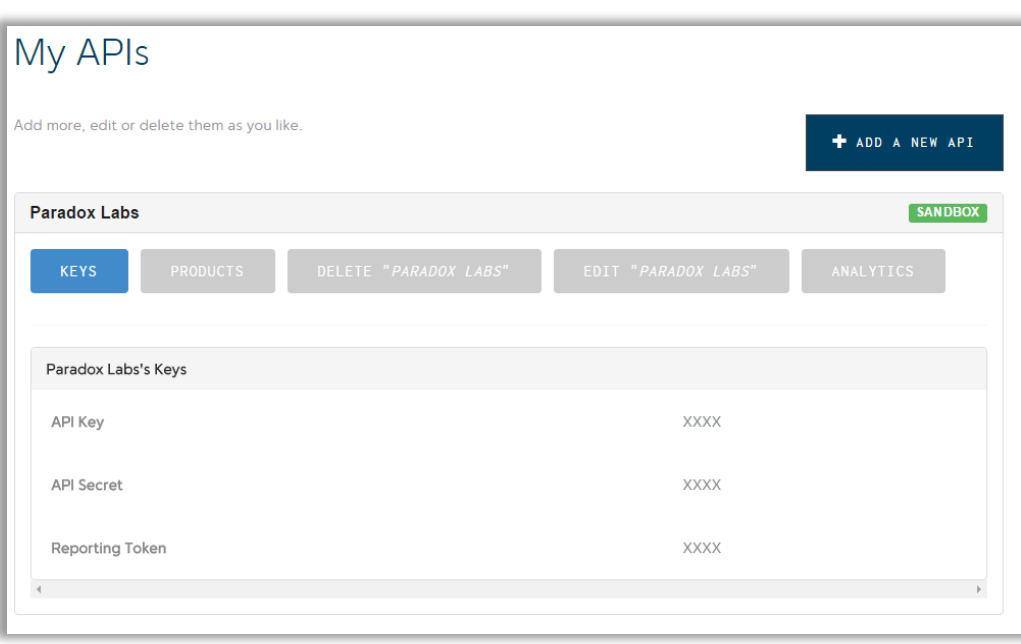

- **Title**: This controls the payment option label on checkout and order status pages.
- **Merchant Token**: This is a secret value from your First Data developer account. If you don't know it, log into your First Data developer account, then go to **Merchants** in the navigation. Your Merchant Token will be in the middle of the page. (See Merchants screenshot above for reference)
- **API Key**: This is a secret value from your First Data developer account. If you don't know it, log into your First Data developer account, then go to **APIs** in the navigation. If you do not have an API created, create one to get the API Key **(Make sure you select the appropriate development)**. If you already have an API, click on it and look under **Keys** to get the API Key. (See My APIs screenshot above for reference)
- **API Secret**: This is a secret value from your First Data developer account. If you don't know it, log into your First Data developer account, then go to **APIs** in the navigation. If you do not have an API created,

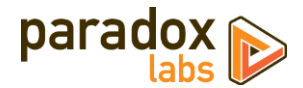

create one to get the API Secret **(Make sure you select the appropriate development)**. If you already have an API, click on it and look under **Keys** to get the API Secret. (See My APIs screenshot above for reference)

- **JS Security Key**: This is a secret value from your First Data developer account. If you don't know it, log into your First Data developer account, then go to **Merchants** in the navigation. Your JS Security Token will be in the middle of the page. (See Merchants screenshot above for reference)
- **Transarmor Token**: This is a secret value from your First Data account. If you don't know it, log into your First Data account, then go to **Administration > Terminal > Select the appropriate terminal > Details**. WARNING: Your account needs to have TransArmor service enabled. Contact your merchant account representative or contact First Data for TransArmor enablement.

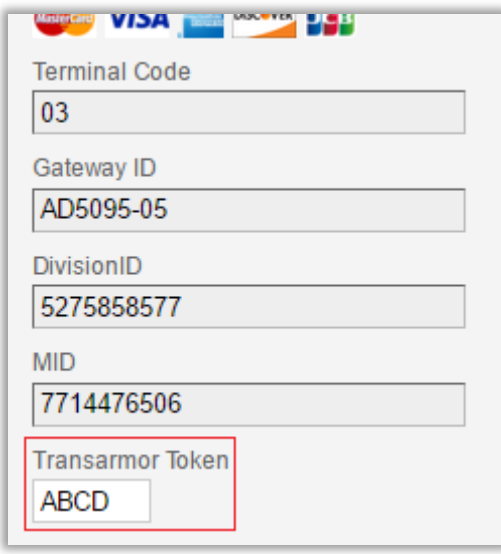

- **Payment Action**: Set to 'Authorize and Capture' to capture all funds immediately when an order is placed, or 'Authorize Only' to authorize upon checkout, then manually invoice and capture later. Payment processors strongly recommend not capturing funds unless/until you are within three days of fulfilling (shipping) the purchase.
- **New Order Status**: Set this to your desired initial status for orders paid via First Data. Default Magento behavior is 'Pending' for Authorize Only, and 'Processing' for Authorize and Capture.
- **Show First Data Logo**: If yes, checkout will display an 'First Data' logo next to the payment form.

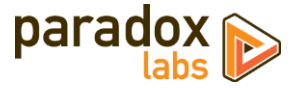

## <span id="page-7-0"></span>**Payment Settings**

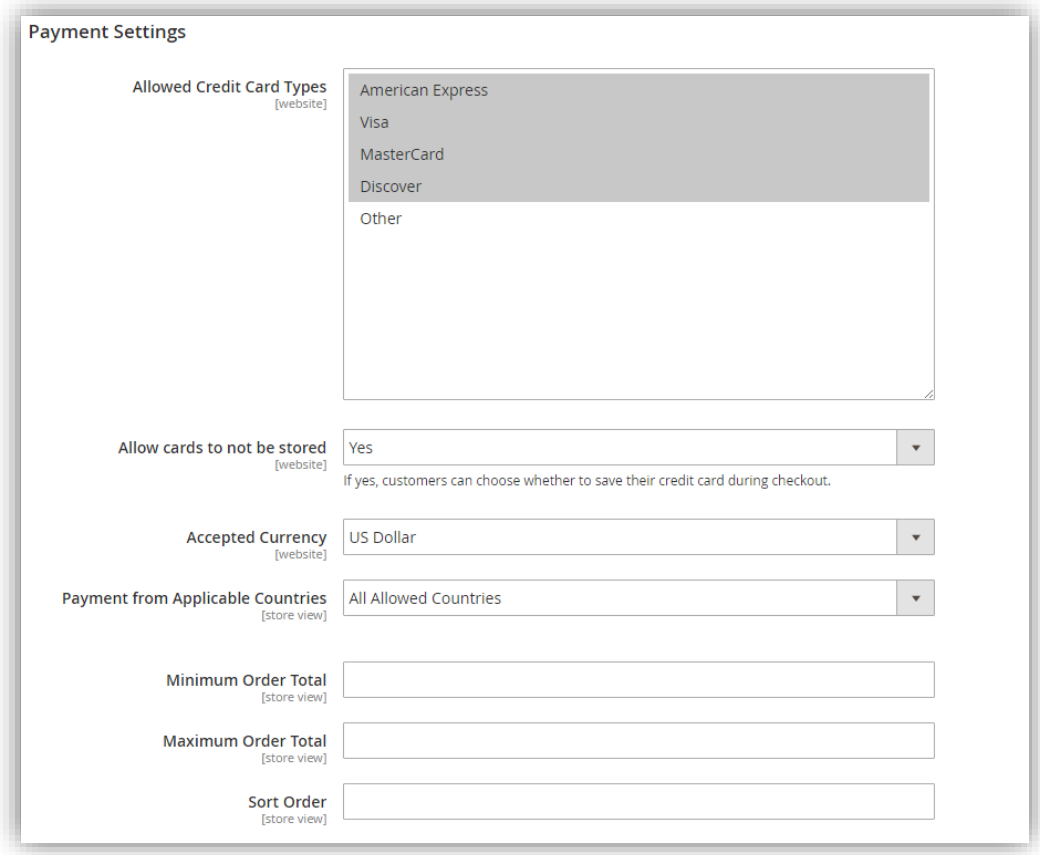

- **Allow Credit Card Types**: Choose the CC types you want to allow on checkout.
- **Allow card to not be stored**: If yes, customers will have a 'Save for next time' checkbox on checkout. If no, logged in customers will see a message instead: *"For your convenience, this data will be stored securely by our payment processor."* Guests will never be given the option to store a credit card. Note that all cards are always stored in First Data, regardless of this setting or the customer's choice. This is necessary for payment processing. If the order is placed as a guest, or the customer chooses to not save their card, it will be automatically purged from all systems 120 days (the maximum refund period) after its last use. This ensures the info is available for edits, captures, and refunds, but respects the customer' wishes.

If a card is 'not saved', it will not display under the customer's saved credit cards (Account > My Payment Data), nor will it be selectable during checkout. Note that as an admin, order 'edit' or 'reorder' will bypass this, always allowing reuse of the original payment info (unless it was since purged).

- **Payment from Applicable Countries**: This setting allows you to limit which countries are able to select it as a payment option.
- **Minimum Order Total**: This setting allows you to set a minimum order value for the payment option. For instance, set to 5 to only allow credit card checkout for orders of \$5 or more.
- **Maximum Order Total**: This setting allows you to set a maximum order value for the payment option. For instance, set to 1000 to only allow credit card checkout for orders of \$1000 or less.

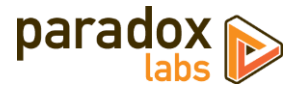

• **Set Order**: This setting allows you to change the order of payment options on checkout. Enter a number for this and all other payment methods according to the order you want them to display in.

## <span id="page-8-0"></span>**Advanced Settings**

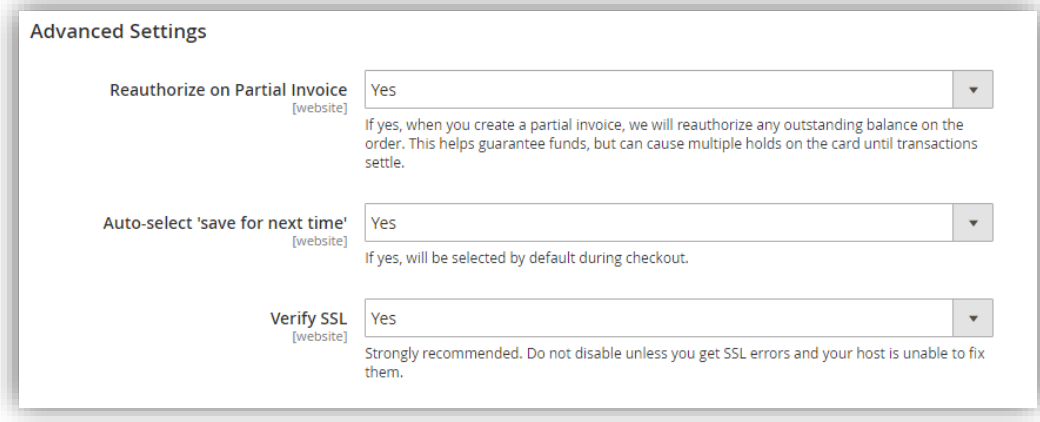

- **Require CCV for all transactions**: If yes, customers and admins will be required to enter the credit card CCV for all transactions, even with previously-stored cards.
- **Reauthorize on Partial Invoice**: If yes, and you invoice part of an order, a new authorization will be created for the outstanding order balance (if any). This helps guarantee funds, but can cause multiple holds on the card until transactions settle. Any failure during reauthorization is ignored.
- **Auto-select 'save for next time'**: If yes, the 'save this card for next time' checkbox will be checked by default. If no, customers will have to explicitly select it to store and reuse their card.
- **Verify SSL**: If yes, the First Data API connection will be verified against known SSL information for the API. Do not disable unless you encounter SSL errors from the API test results and your host is unable to fix the underlying problem. Disabling this will make your store vulnerable to MITM (man-in-the-middle) attacks.

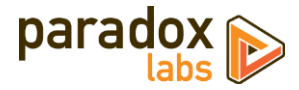

## <span id="page-9-0"></span>**Usage**

There isn't much to using First Data in practice: It's a standard Magento payment method, and all interfaces should be pretty self-explanatory. That being said, here's what you get:

## <span id="page-9-1"></span>**Checkout Payment Form**

The frontend payment form lets you choose/enter billing address and credit card. You can choose an existing card (if any) from the dropdown, or to add a new one. Credit card type is detected automatically.

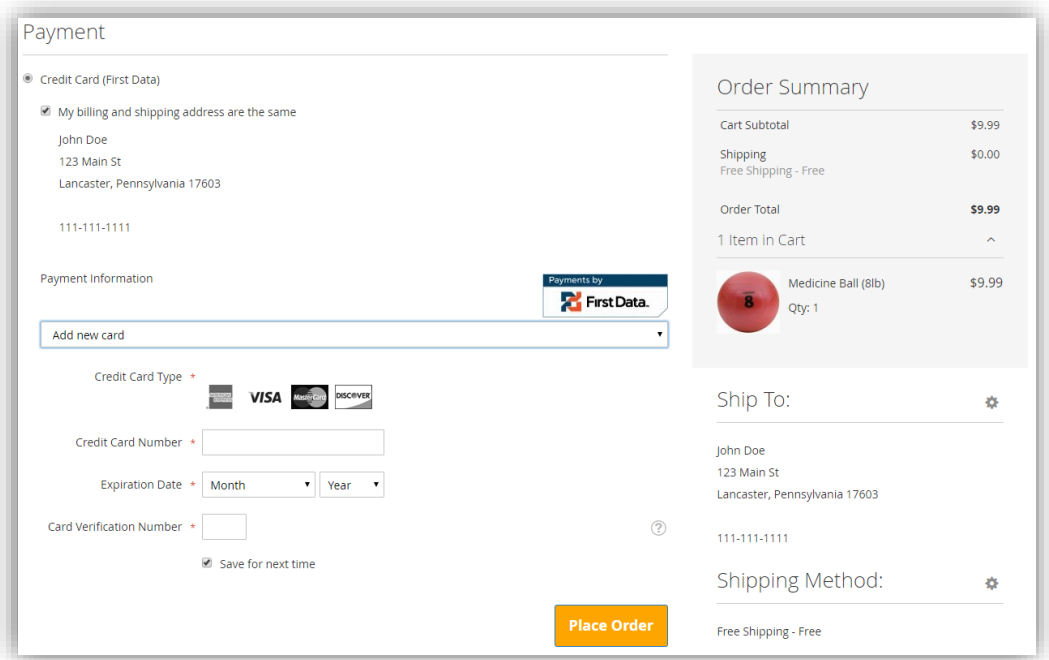

If a customer re-enters a card they've used before, the existing card will be detected, and the new information (expiration date, billing address, etc.) will be saved on top of it. This happens seamlessly behind the scenes.

If the customer has stored cards, their most recent one will be selected by default:

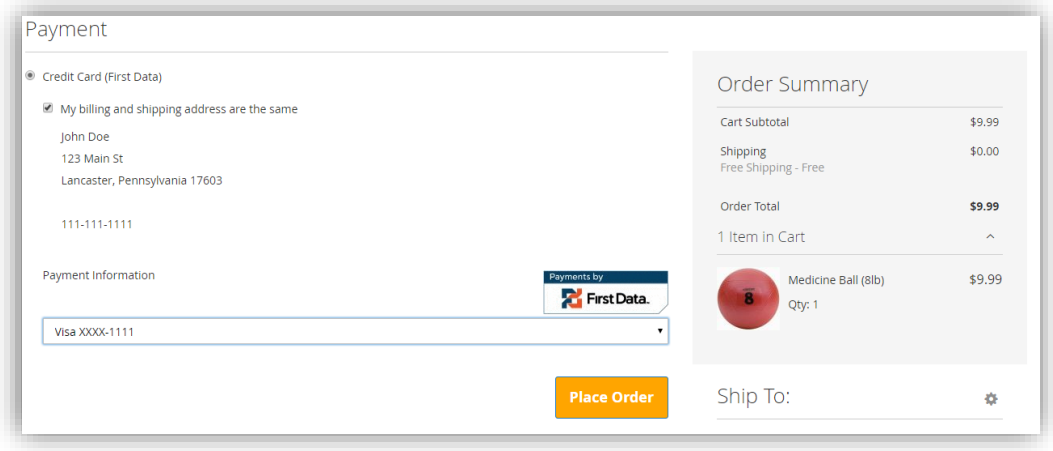

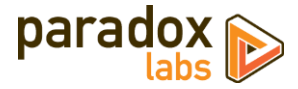

### <span id="page-10-0"></span>**Order status page**

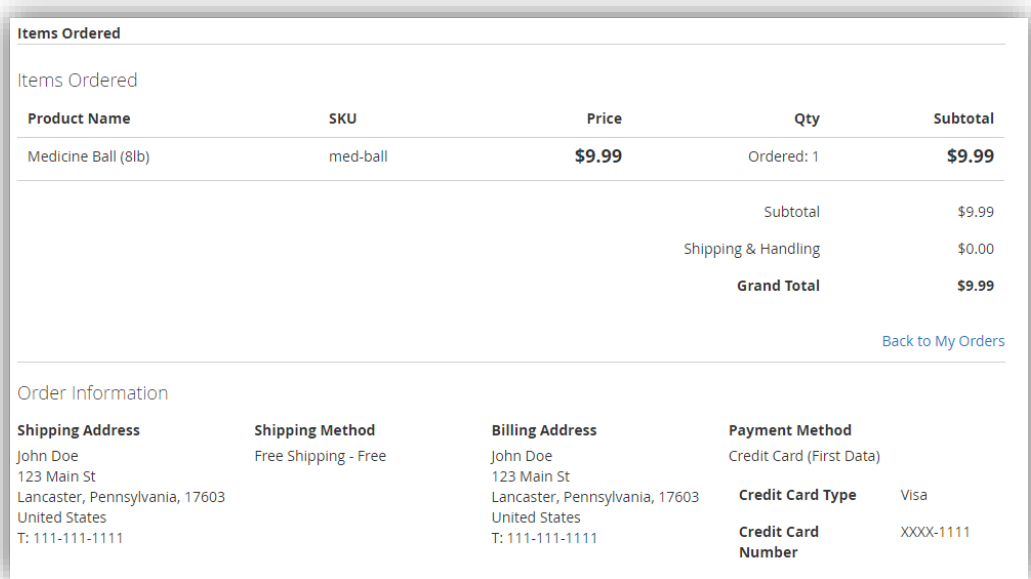

## <span id="page-10-1"></span>**Customer 'My Payment Data' account area**

The My Payment Data section allows customers to see their stored cards, add, edit, and delete.

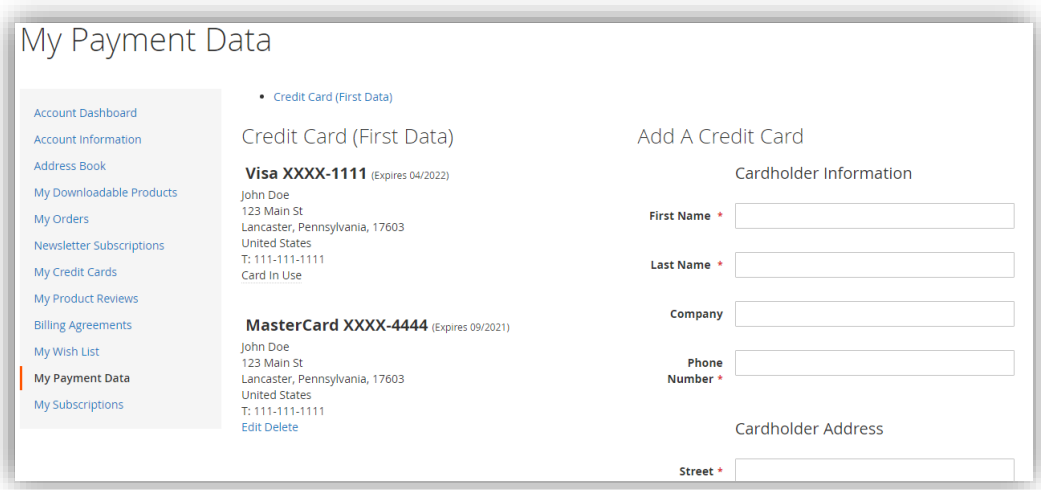

Note that cards associated with an open (uncaptured) order cannot be edited or deleted. They will display a *'Card In Use'* message in place of the buttons. As soon as all orders paid by the card are completed, the 'Edit' and 'Delete' buttons will appear.

To prevent abuse, this section will only be available to customers after they have placed a successful order. If a customer attempts to access the page before then, they'll be redirected to the Account Dashboard with the message, *"My Payment Data will be available after you've placed an order."* Also to prevent abuse, if a customer receives errors trying to save a card five times, they will be blocked from access for 24 hours with the message,

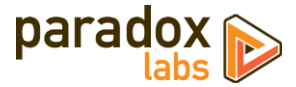

*"My Payment Data is currently unavailable. Please try again later."* Both of these behaviors can be adjusted or disabled if necessary; please contact us if you have a problem.

#### <span id="page-11-0"></span>**Admin order form**

The admin form displays the same options as frontend checkout, in slightly different format.

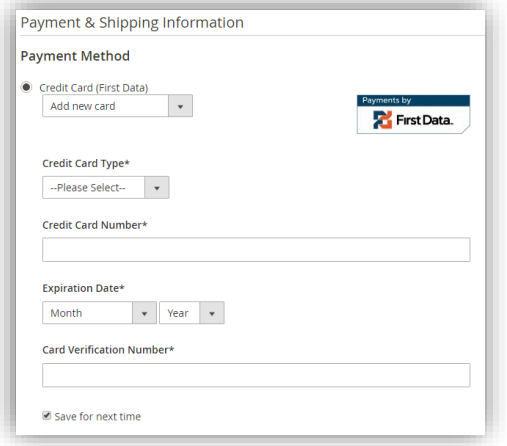

## <span id="page-11-1"></span>**Admin order status page**

The admin panel shows extended payment info after placing an order, including transaction ID and validation results. These details are not visible to the customer at any time.

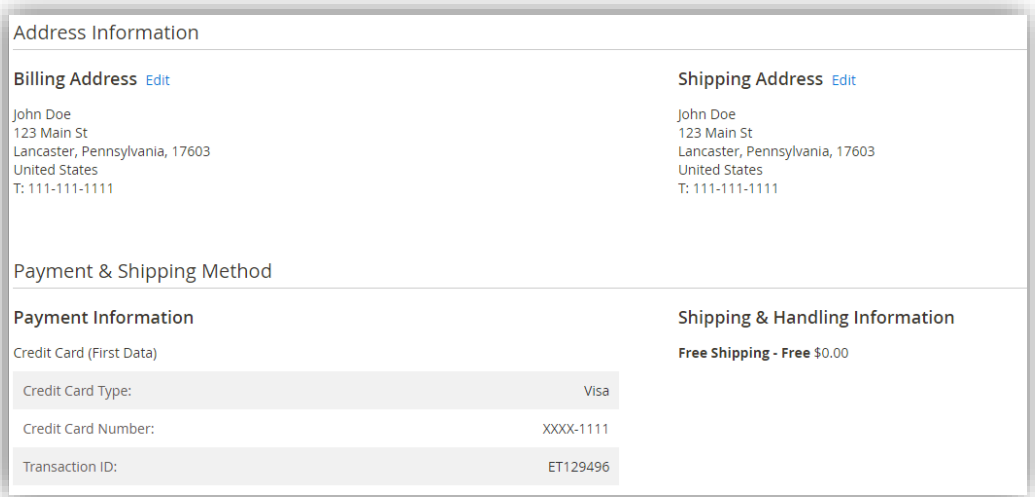

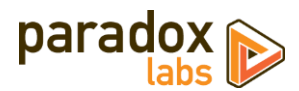

## <span id="page-12-0"></span>**Admin customer 'Payment Data' account area**

Viewing a customer, you will see an added 'Payment Data' tab. This shows all of the same information with all of the same functionality as the equivalent frontend section.

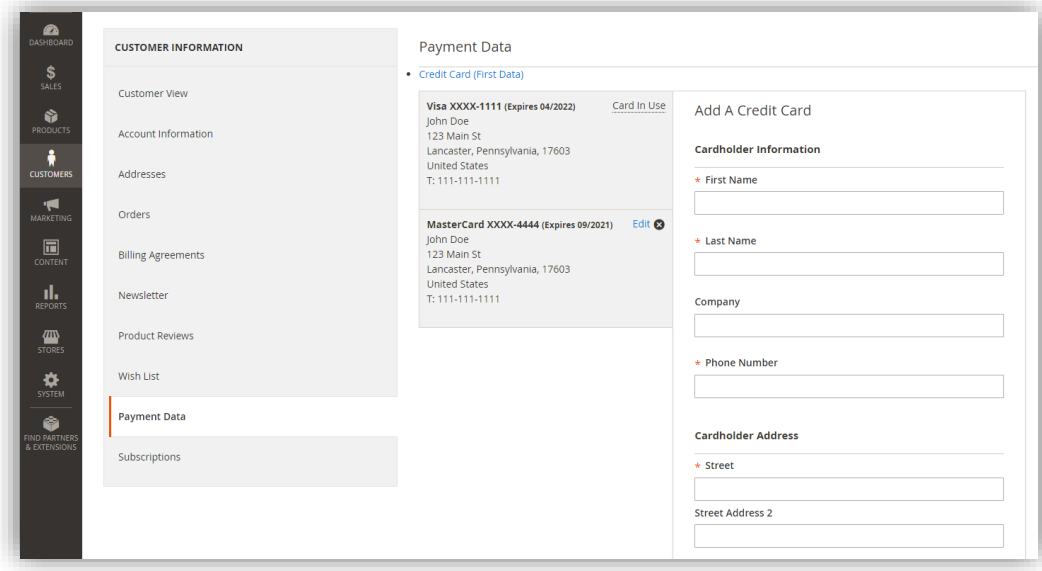

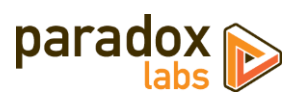

## <span id="page-13-0"></span>**Admin transaction info**

Viewing an order, you can also see full transaction info from the 'Transactions' tab.

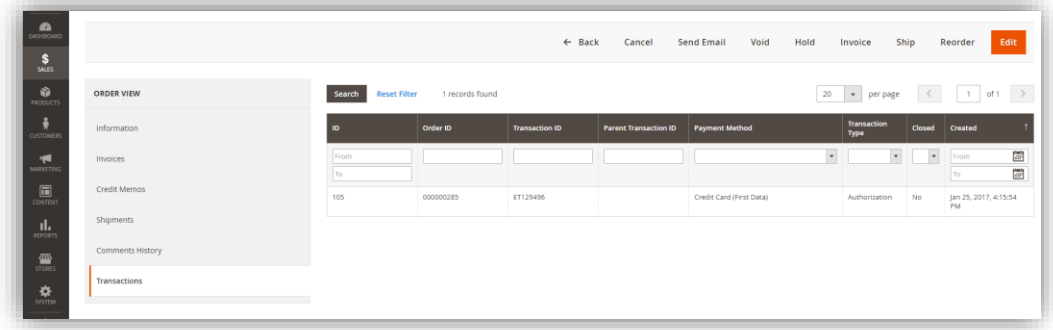

Click into a transaction, and you'll see all of the raw transaction data from First Data.

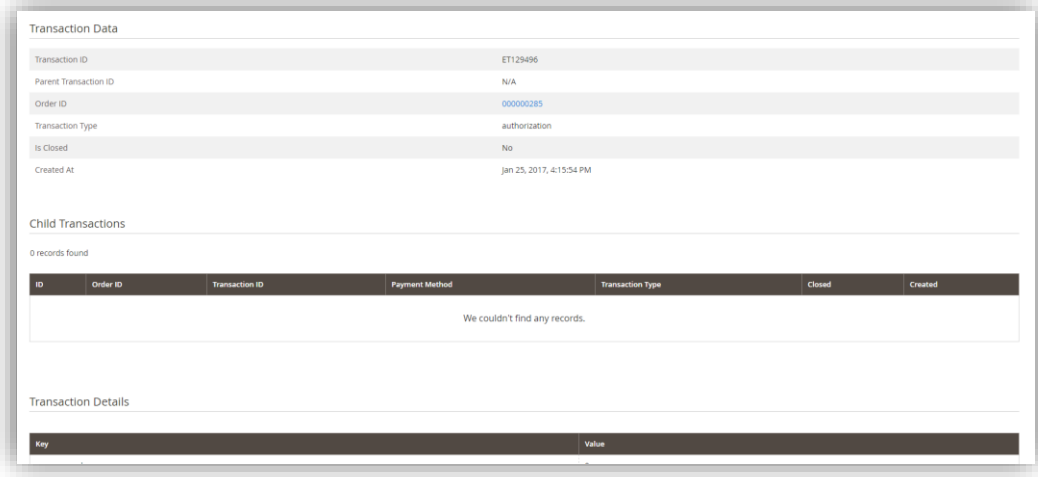

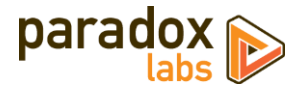

# <span id="page-14-0"></span>**Frequently Asked Questions**

## <span id="page-14-1"></span>**How do I do an online refund from Magento?**

In order to process an 'online' refund through First Data, you have to go to the **invoice** you want to refund, and click the 'Credit Memo' button from there.

If you've done that correctly, at the bottom of the page you should see a button that says 'Refund'.

If you only have one button that says 'Refund Offline', it's because you clicked 'Credit Memo' from the order instead of from the invoice.

The reason for this is that the refund needs to be associated with a particular capture transaction. An order can contain any number of capture transactions, but every capture has an invoice that's directly related. You refund an invoice, not an order.

## <span id="page-14-2"></span>**How does this payment method handle currency?**

Transactions are automatically processed in the base currency for the website customers are purchasing from. Any alternate currencies selected on the frontend are converted to the website's base currency by Magento's built-in currency handling, based on conversion rates provided by a web service configured in your Magento Admin Panel.

Magento allows for a separate base currency per website, if configured to do so. In order to define explicit prices in multiple currencies, each currency must have its own website where it is set as the base currency. All currency setup is configured outside of our payment extension settings.

## <span id="page-14-3"></span>**Error on checkout: "An error occurred on the server. Please try to place the order again."**

Magento made a change in 2.1.x that means no payment error messages actually make it out to the customer. When these error messages occur, the underlying error is usually some payment failure, like AVS failure, or invalid CCV, or transaction declined. These messages will be recorded in the transaction log (var/log/tokenbase.log), but the customer will only ever be given the generic failure message. Yes, this makes for bad user experience, but it's not something we can control.

The issue is resolved in Magento 2.2. If you are still on 2.1, you can fix it by overwriting two core files with the corresponding files from 2.2:

vendor/magento/module-checkout/Model/GuestPaymentInformationManagement.php to [new version](https://raw.githubusercontent.com/magento/magento2/a31f4a35c018ad09654e5bd5871086b73fbd3d2d/app/code/Magento/Checkout/Model/GuestPaymentInformationManagement.php) vendor/magento/module-checkout/Model/PaymentInformationManagement.php to [new version](https://raw.githubusercontent.com/magento/magento2/a31f4a35c018ad09654e5bd5871086b73fbd3d2d/app/code/Magento/Checkout/Model/PaymentInformationManagement.php)

Making these changes will mean customers get the precise error message we intend, and can fix their payment information accordingly.

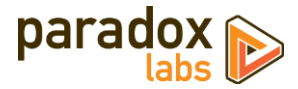

# <span id="page-15-0"></span>**Technical / Integration Details**

## <span id="page-15-1"></span>**Architecture**

The payment method code for CIM is paradoxlabs\_firstdata.

ParadoxLabs\_FirstData is the payment method module, built heavily on the ParadoxLabs\_TokenBase module. TokenBase defines a variety of interfaces and architecture for handling tokenization and stored cards cleanly.

The payment method class is \ParadoxLabs\FirstData\Model\Method. This talks to First Data through \ParadoxLabs\FirstData\Model\Gateway, and stores card information in instances of \ParadoxLabs\FirstData\Model\Card. Each of these extends an equivalent abstract class in TokenBase, and implements only the details specific to the First Data API.

Card instances are stored in table paradoxlabs\_stored\_card, and referenced by quotes and orders via a tokenbase\_id column on payment tables.

In all cases, we strongly discourage any customization by editing our code directly. We cannot support customizations. Use Magento's preferences or plugins to modify behavior if necessary. If your use case isn't covered, let us know.

## <span id="page-15-2"></span>**Custom database schema**

- Added table: paradoxlabs\_stored\_card
- Added column: quote\_payment.tokenbase\_id
- Added column: sales\_order\_payment.tokenbase\_id

#### <span id="page-15-3"></span>**Events**

- tokenbase\_before\_load\_payment\_info (method, customer, transport, info): Fires before preparing methodspecific information for the order payment info blocks (frontend, admin, and emails). Use this to add additional information to the payment info block.
- tokenbase\_after\_load\_payment\_info (method, customer, transport, info): Fires before preparing methodspecific information for the order payment info blocks (frontend, admin, and emails). Use this to add additional information to the payment info block, or modify what's there by default.
- tokenbase\_before\_load\_active\_cards (method, customer): Fires before loading a customer's available stored cards.
- tokenbase\_after\_load\_active\_cards (method, customer, cards): Fires after loading a customer's available stored cards. Use this to modify cards available to the customer or admin.

## <span id="page-15-4"></span>**Magento API**

This module supports the Magento API via standard interfaces. You can use it to create, read, update, and delete stored cards.

If you have a specific use case in mind that is not covered, please let us know.

You can generate new cards by creating an order with our payment method (code paradoxlabs\_firstdata), and information for a new credit card. To place an order with a stored card, pass that card's hash in as additional\_data - > card\_id.

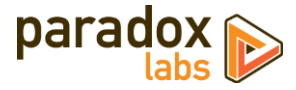

Available REST API requests below. Some response data has been omitted for brevity.

Create and update (POST, PUT) requests take three objects: card with primary card data, address with address information, and additional for card metadata. In responses, address and additional will be nested within card as address\_object and additional\_object. This is done for technical reasons. The data formats differ, and not all fields that are returned can be set via API (EG in\_use, label). This means you cannot take a card record and directly post it back to the API to update.

#### GET /V1/tokenbase/:cardId *(get one card by ID)*

Example request:

```
GET /rest/V1/tokenbase/1 HTTP/1.1
Host: {host}
Authorization: Bearer {api_key}
```
Example response:

```
{
    "id": 1,
    "in_use": true,
    "additional_object": {
 "cc_type": "DI",
 "cc_last4": "0012",
 "cc_exp_year": "2019",
 "cc_exp_month": "6"
 },
 "address_object": {
 "region": {
       "region": {<br>"region_code": "PA",
           "region": "Pennsylvania",
           "region_id": 51
 },
 "region_id": 51,
 "country_id": "US",
 "street": [
 "123 Test Ln."
      ],<br>"company": ""
 "company": "",
 "telephone": "111-111-1111",
 "postcode": "17603",
 "city": "Lancaster",
 "firstname": "John",
 "lastname": "Doe"
 },
 "customer_email": "email@example.com",
    "customer_id": 1,
 "customer_ip": "127.0.0.1",
 "profile_id": "1234567890",
 "payment_id": "0987654321",
 "method": "paradoxlabs_firstdata",
 "hash": "f7d085165acdfa0ea6a0b...770111",
 "active": "1",
 "created_at": "2017-08-03 16:31:54",
 "updated_at": "2017-09-20 14:24:14",
 "last_use": "2017-08-03 16:31:54",
 "expires": "2019-06-30 23:59:59",
    "label": "Discover XXXX-0012"
```

```
}
```
GET /V1/tokenbase/search (get multiple cards, with searchCriteria)

Example request:

GET /rest/V1/tokenbase/search?searchCriteria[pageSize]=1 HTTP/1.1 Host: {host} Authorization: Bearer {api\_key}

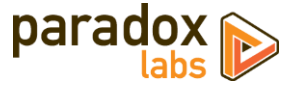

Example response:

```
{
    "items": [
        {
            "id": 1,
            // ... other card info
        }
    ],
 "search_criteria": {
 "filter_groups": [],
 "page_size": 1
 },
 "total_count": 51
}
```
See also: [Search using REST APIs](http://devdocs.magento.com/guides/v2.1/howdoi/webapi/search-criteria.html) (Magento DevDocs)

#### POST /V1/tokenbase *(create card)*

Example request:

```
POST /rest/V1/tokenbase HTTP/1.1
Host: {host}
Authorization: Bearer {api_key}
Content-Type: application/json
{
    "card": {
       "customer_email": "email@example.com",
 "customer_id": 1,
 "customer_ip": "",
 "profile_id": "1234567890",
 "payment_id": "0987654321",
 "method": "paradoxlabs_firstdata",
 "active": "1",
 "created_at": "2017-08-03 16:31:54",
 "last_use": "2017-08-03 16:31:54",
 "expires": "2019-06-30 23:59:59"
 },
 "address": {
 "region": {
 "region_code": "PA",
 "region": "Pennsylvania",
 "region_id": 51
 },
 "region_id": 51,
 "country_id": "US",
 "street": [
 "123 Test Ln."
      ],<br>"company": ""
 "company": "",
 "telephone": "111-111-1111",
 "postcode": "17603",
 "city": "Lancaster",
 "firstname": "John",
 "lastname": "Doe",
 "vat_id": ""
 },
 "additional": {
 "cc_exp_month": "06",
 "cc_exp_year": "2019",
 "cc_last4": "0012",
 "cc_type": "DI"
    }
}
```
Example response:

#### "id": 95,

{

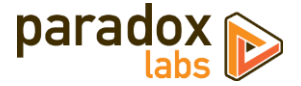

```
 "in_use": false,
    "additional_object": {
 "cc_type": "DI",
 "cc_last4": "0012",
 "cc_exp_year": "2019",
 "cc_exp_month": "06"
 },
 "address_object": {
 "region": {
           "region_code": "PA",
 "region": "Pennsylvania",
 "region_id": 51
 },
 "region_id": 51,
 "country_id": "US",
 "street": [
           "123 Test Ln."
 ],
 "company": "",
 "telephone": "111
-111
-1111",
 "postcode": "17603",
 "city": "Lancaster",
 "firstname": "John",
 "lastname": "Doe",
 },
 "customer_email": "email@example.com",
 "customer_id": 1,
 "customer_ip": "127.0.0.1",
 "profile_id": "1234567890",
 "payment_id": "0987654321",
 "method": "paradoxlabs_firstdata",
 "hash": "9b83d4683f3d3...2309ccd65b",
 "active": "1",
 "created_at": "2017
-09
-25 17:41:21",
 "updated_at": "2017
-09
-25 17:41:21",
 "last_use": "2017
-08
-03 16:31:54",
 "expires": "2019
-06
-30 23:59:59",
 "label": "Discover XXXX
-0012"
```
#### PUT /V1/tokenbase/:cardId *(update card)*

#### Example request:

}

```
PUT /rest/V1/tokenbase/1 HTTP/1.1
Host: {host}
Authorization: Bearer {api_key}
Content
-Type: application/json
{
 "card": {
"id": 1, "customer_email": "email@example.com",
 "customer_id": 1,
 "customer_ip": "127.0.0.1",
 "profile_id": "1234567890",
 "payment_id": "0987654321",
 "method": "paradoxlabs_firstdata",
 "hash": "f7d085165acdfa0ea6a0b...770111",
 "active": "1",
 "created_at": "2017
-08
-03 16:31:54",
 "last_use": "2017
-08
-03 16:31:54",
 "expires": "2019
-06
-30 23:59:59"
 },
 "address": {
        "region": {
 "region_code": "PA",
 "region": "Pennsylvania",
 "region_id": 51
 },
 "region_id": 51,
 "country_id": "US",
        "street": [
           "123 Test Ln."
       ],
```
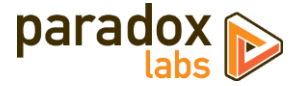

```
 "company": "",
 "telephone": "111-111-1111",
 "postcode": "17603",
 "city": "Lancaster",
 "firstname": "John",
 "lastname": "Doe",
 "vat_id": ""
 },
 "additional": {
 "cc_exp_month": "06",
 "cc_exp_year": "2019",
 "cc_last4": "0012",
 "cc_type": "DI"
    }
}
```
Example response:

```
{
    "id": 1,
    "in_use": false,
 "additional_object": {
 "cc_type": "DI",
 "cc_last4": "0012",
 "cc_exp_year": "2019",
 "cc_exp_month": "06"
 },
 "address_object": {
 "region": {
 "region_code": "PA",
 "region": "Pennsylvania",
          region_coue . ...<br>"region": "Pennsylvania",<br>"region_id": 51
 },
 "region_id": 51,
 "country_id": "US",
 "street": [
 "123 Test Ln."
 ],
 "company": "",
 "telephone": "111-111-1111",
 "postcode": "17603",
 "city": "Lancaster",
 "firstname": "John",
 "lastname": "Doe",
 },
 "customer_email": "email@example.com",
 "customer_id": 1,
 "customer_ip": "127.0.0.1",
 "profile_id": "1234567890",
 "payment_id": "0987654321",
 "method": "paradoxlabs_firstdata",
 "hash": " f7d085165acdfa0ea6a0b...770111",
 "active": "1",
 "created_at": "2017-09-25 17:41:21",
 "updated_at": "2017-09-25 17:41:21",
 "last_use": "2017-08-03 16:31:54",
 "expires": "2019-06-30 23:59:59",
 "label": "Discover XXXX-0012"
}
```
#### DELETE /V1/tokenbase/:cardId *(delete card by ID)*

Example request:

```
DELETE /rest/V1/tokenbase/95 HTTP/1.1
Host: {host}
Authorization: Bearer {api_key}
```
Example response:

true

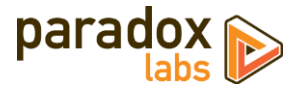

## <span id="page-20-0"></span>**Split Database**

This module fully supports Magento Enterprise's split database feature. No special setup should be necessary to get it working in a split-database environment. If you encounter any problems, please let us know.

# <span id="page-20-1"></span>**Support**

If you have any questions not covered by this document, or something isn't working right, please open a ticket in our support system: [support.paradoxlabs.com](http://support.paradoxlabs.com/)